# MANUAL

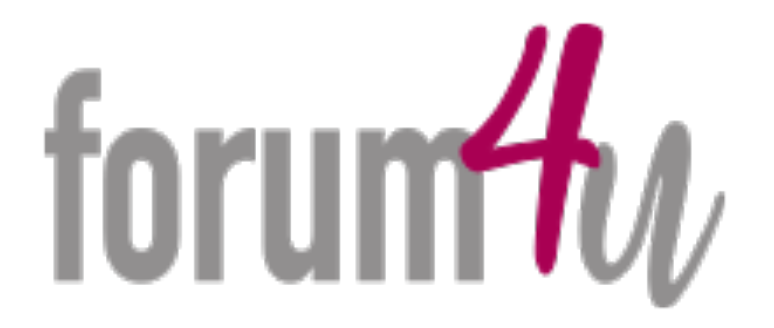

- en mötesplast för konstnärer -

# Innehåll

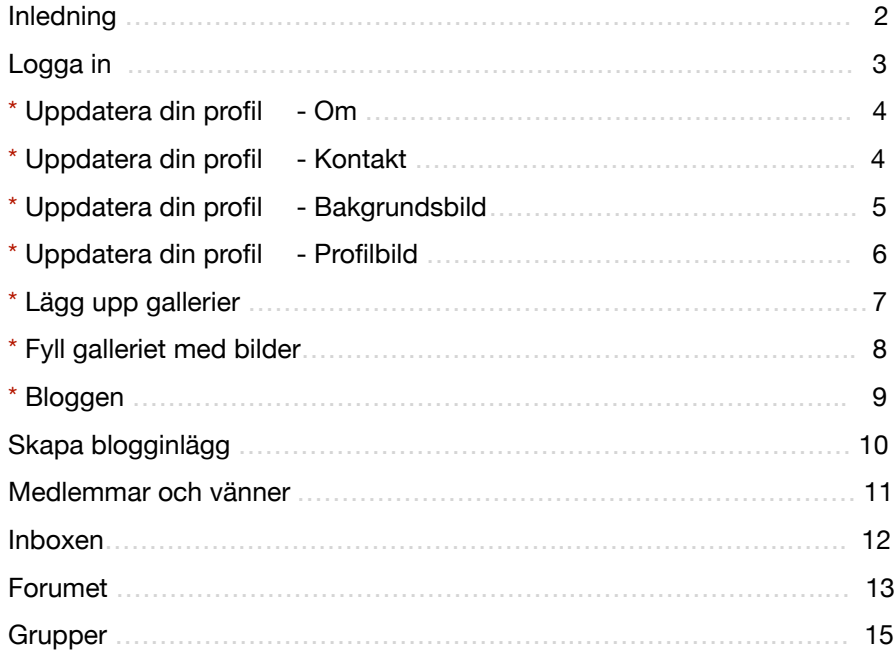

#### **Inledning**

Svenska Konstnärsförbundets bidrag till samlingsplats för konstnärer i hela landet.

Forumet är uppdelat i en publik del och en del enbart för inloggade medlemmar.

Dom som medlem kan själv lägga upp gallerier, skriva inlägg, blogga och mycket mer! Alla delar märkta med \* är synliga för alla besökare, och denna del blir det nya Art Gallery! Övriga delar är enbart möjligt för inloggade medlemmar att ta del av

I den här manualen visar vi hur det ser ut i datorn, men alla funktioner fungerar på samma sätt om du går in via mobil eller appen.

# **Logga in**

Du kan logga in på forumet på 3 sätt:

- Gå till [www.konstnarsforbundet.se](http://www.konstnarsforbundet.se) på din dator Klicka på "Logga in ››"
- Gå till [www.konstnarsforbundet.se](http://www.konstnarsforbundet.se) på din mobil Klicka på "Forum4u ››"
- Ladda hem appen och logga in via den.

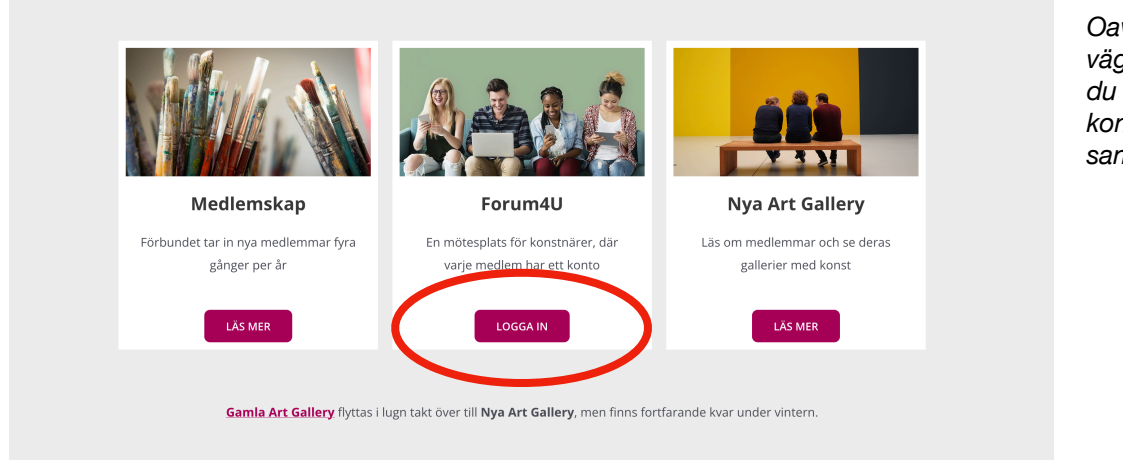

*Oavsett vilken väg du väljer när du loggar in ,så kommer du till samma ställe.* 

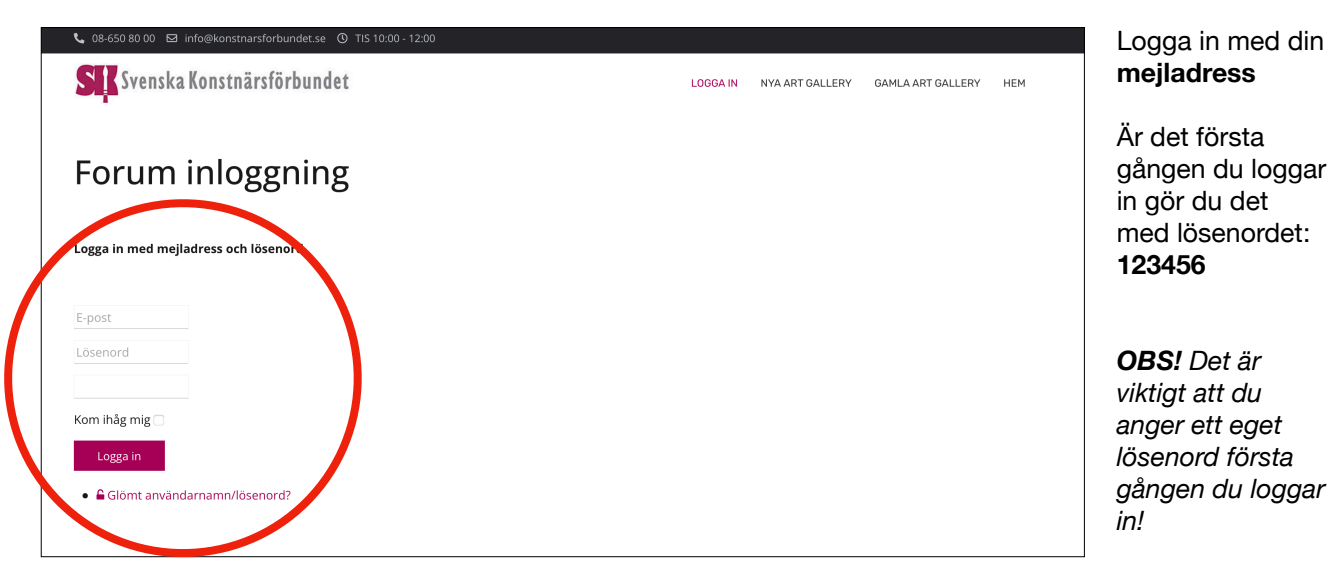

# **Uppdatera din profil**

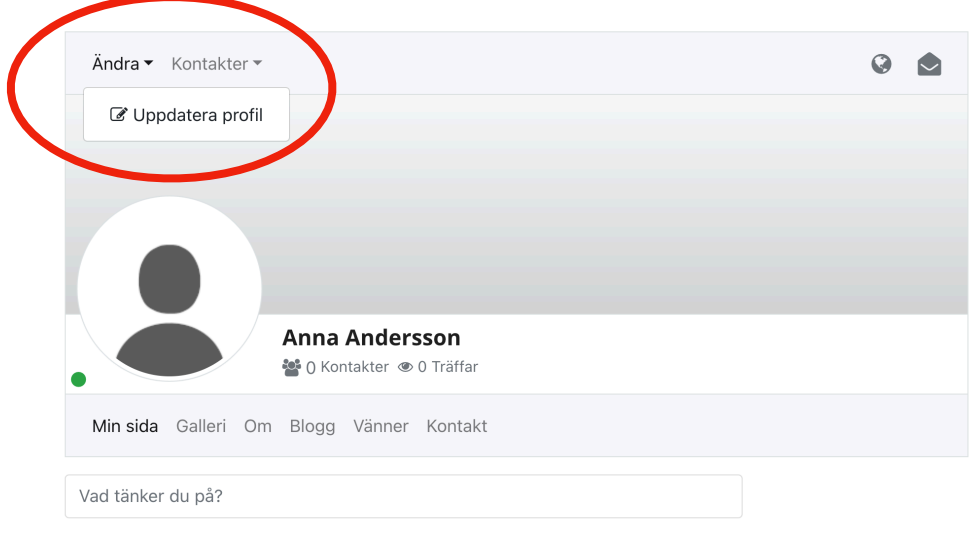

Första gången du loggar in möts du av en tom sida.

### Klicka på **Ändra**  Klicka på **Uppdatera profil**

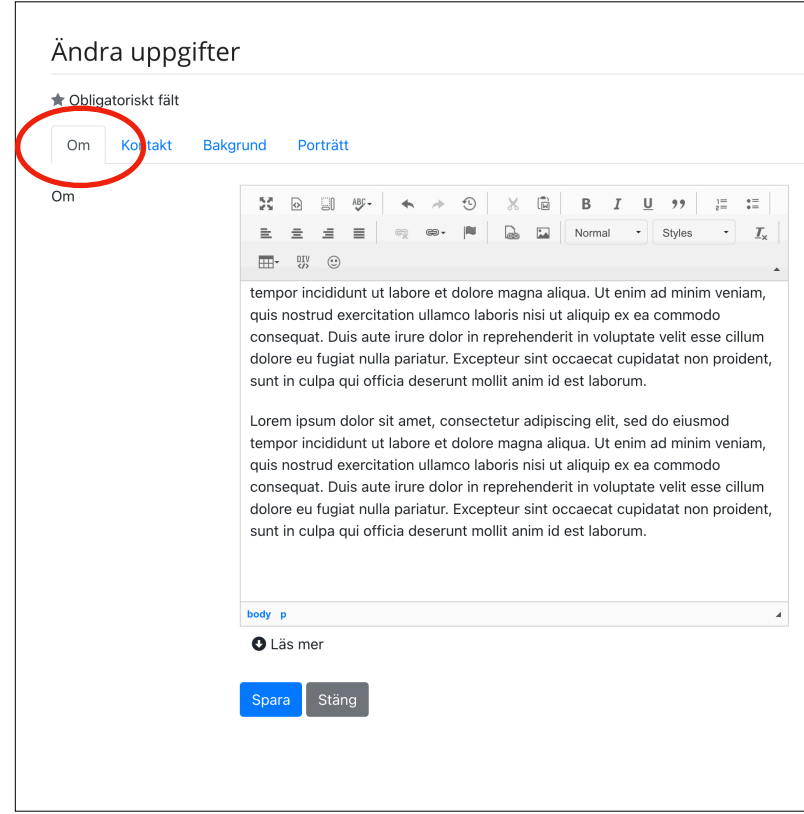

#### **OM**

Berätta om dig själv och ditt skapande.

Klicka på **spara** när du är färdig.

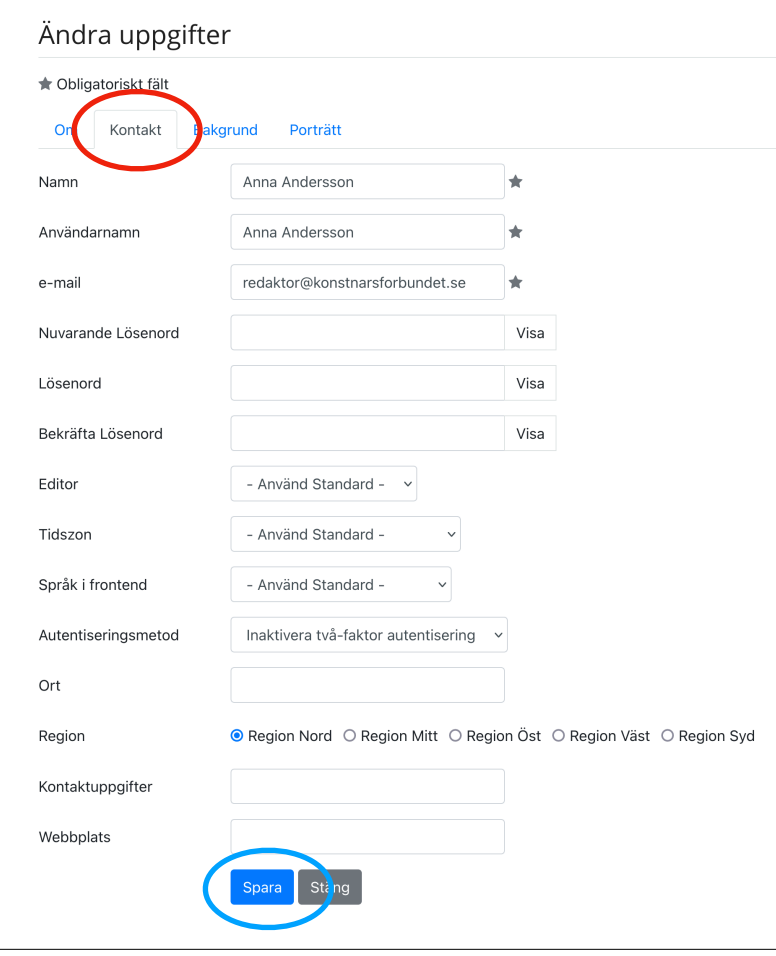

### **KONTAKT**

Här uppdaterar du ditt lösenord. *Viktigt!* 

#### **Du kan även fylla i:**

- Ort
- Region
- Kontaktuppgifter (tex tel eller mejl)
- Webbplats

Klicka på **spara** när du är färdig.

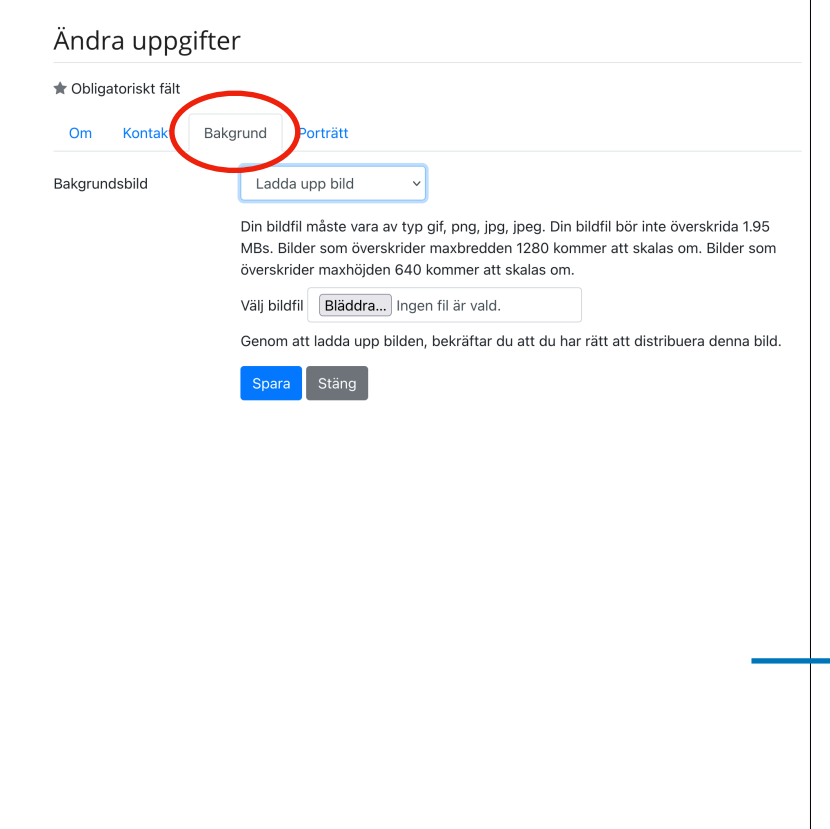

### **BAKGRUNDSBILD**

Nu är det dags att ladda upp en bakgrundsbild till din profil.

Välj *Bakgrund* 

• I rullisten, välj **Ladda upp bild**

Klicka på **Bläddra** för att komma in i din dator (telefon) och välj den bild du önskar som bakgrund.

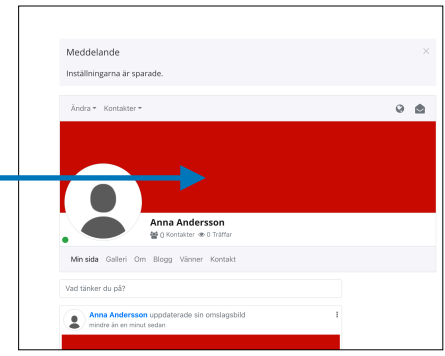

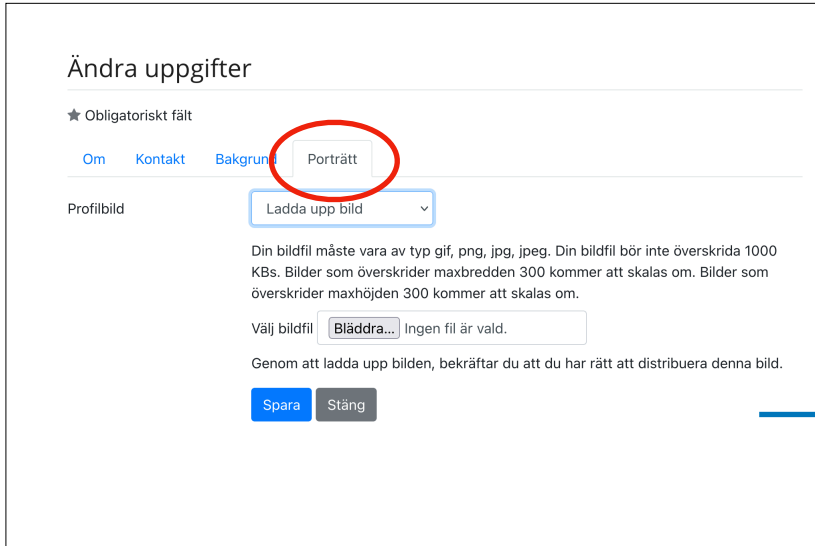

### **PORTRÄTTBILD**

Väj *Porträtt* 

• I rullisten, välj **Ladda upp bild**

Klicka på **Bläddra** för att komma in i din dator (telefon) och välj den bild du önskar som profilbild.

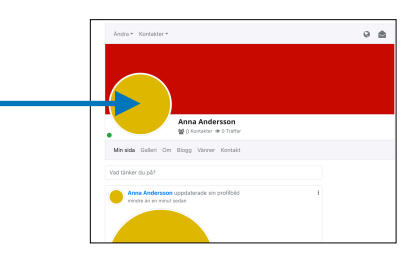

# **Lägg upp Gallerier**

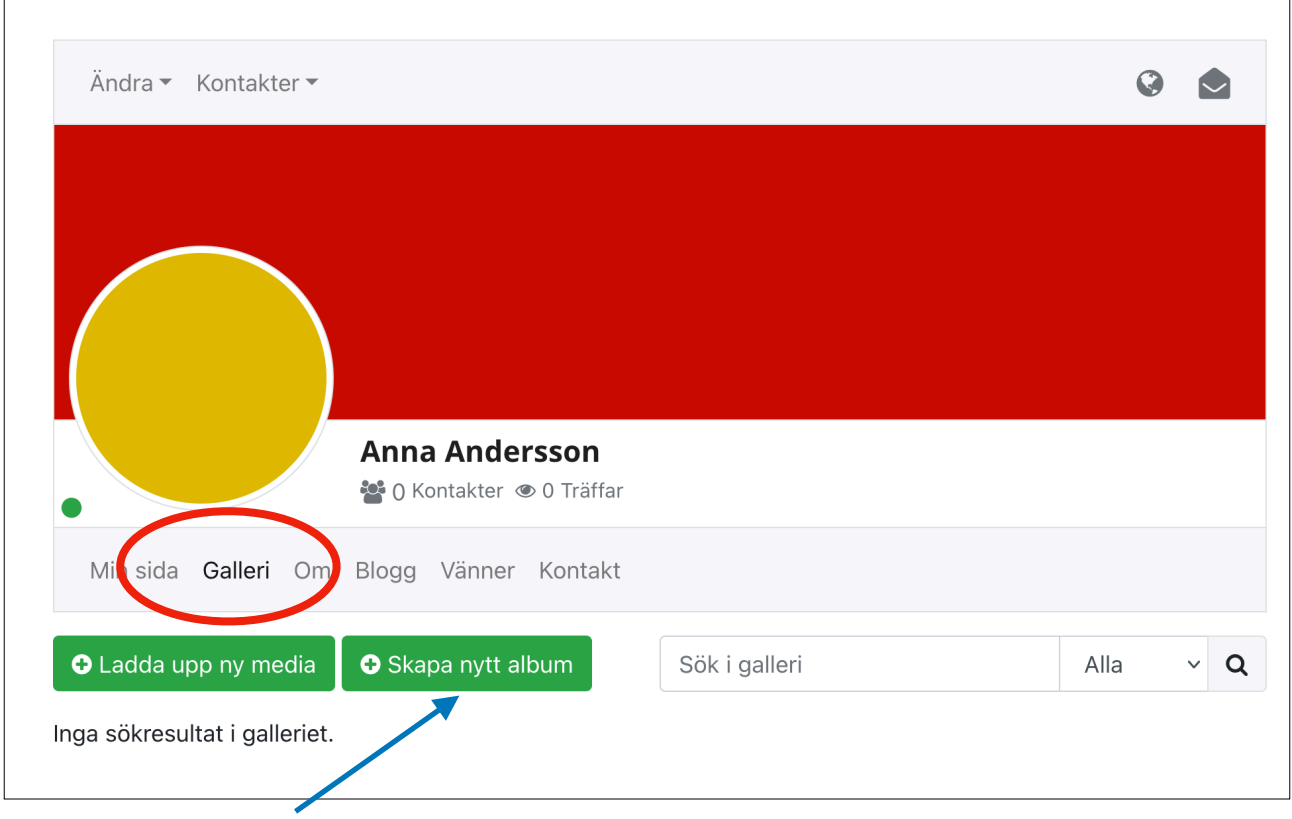

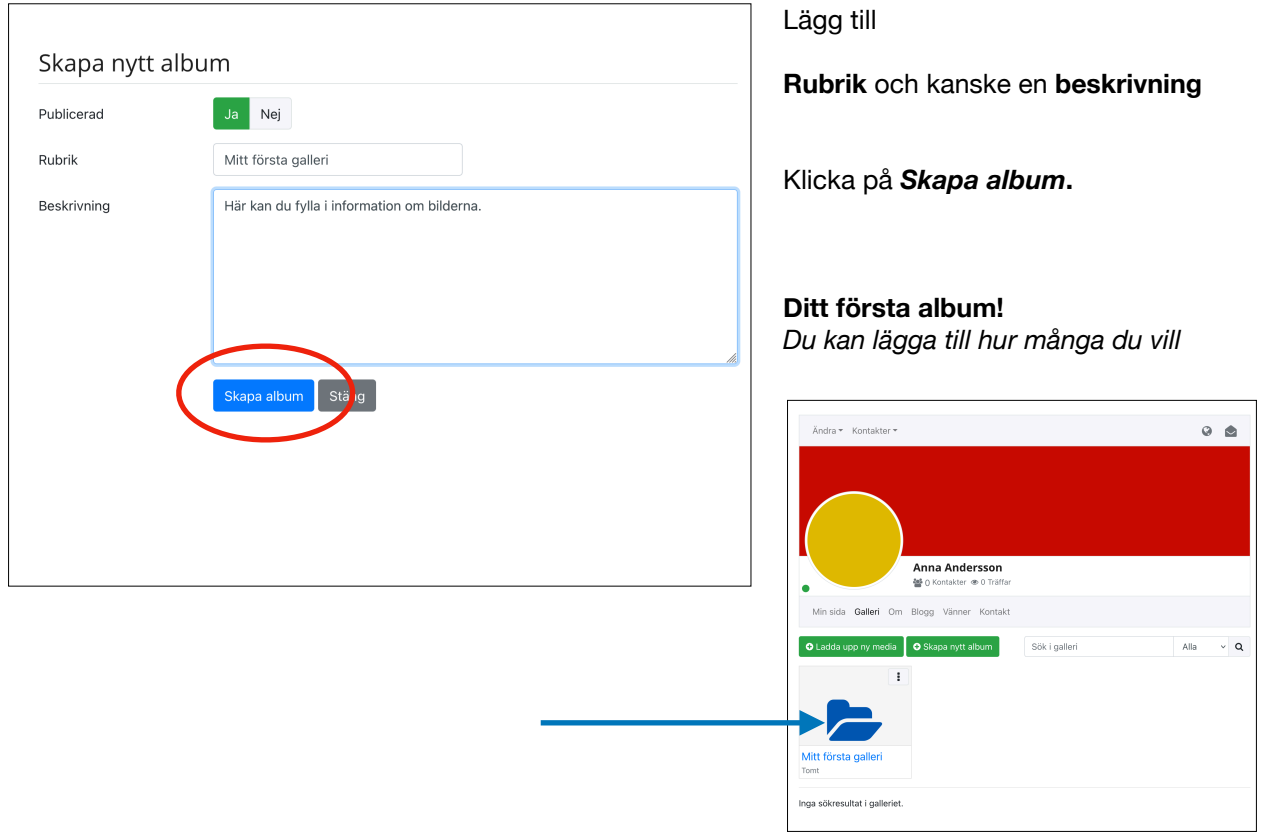

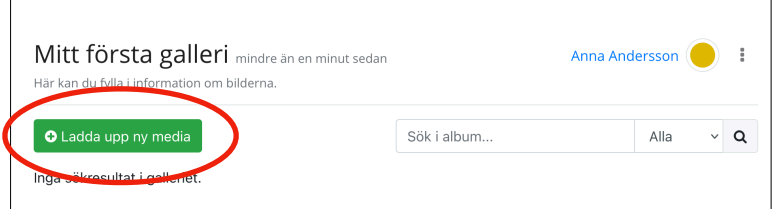

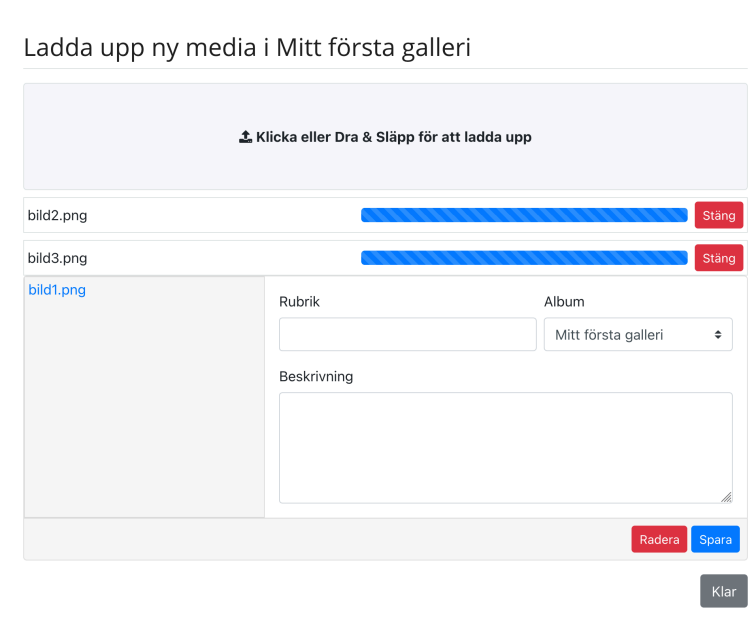

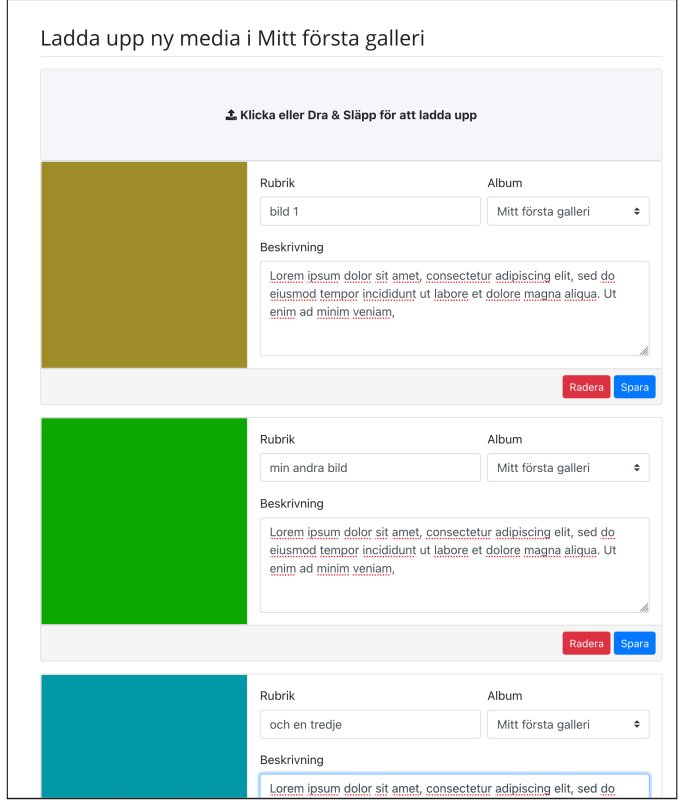

### **FYLL GALLERIET MED BILDER**

Klicka på **Ladda upp ny media** 

Här kan du *dra dina bilder* direkt från mappen på din dator.

Eller *söka i mappar* på dator eller telefon

 Till varje bild kan du lägga till en **rubrik** och en **beskrivning** av konstverket

Klicka på **Spara** när du är färdig

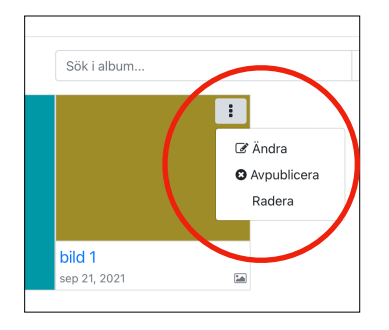

 **Vill du ta bort en bild?**  Klicka på de tre prickarna uppe till höger. Välj Radera

# **Bloggen**

 $\mathbf{r}$ 

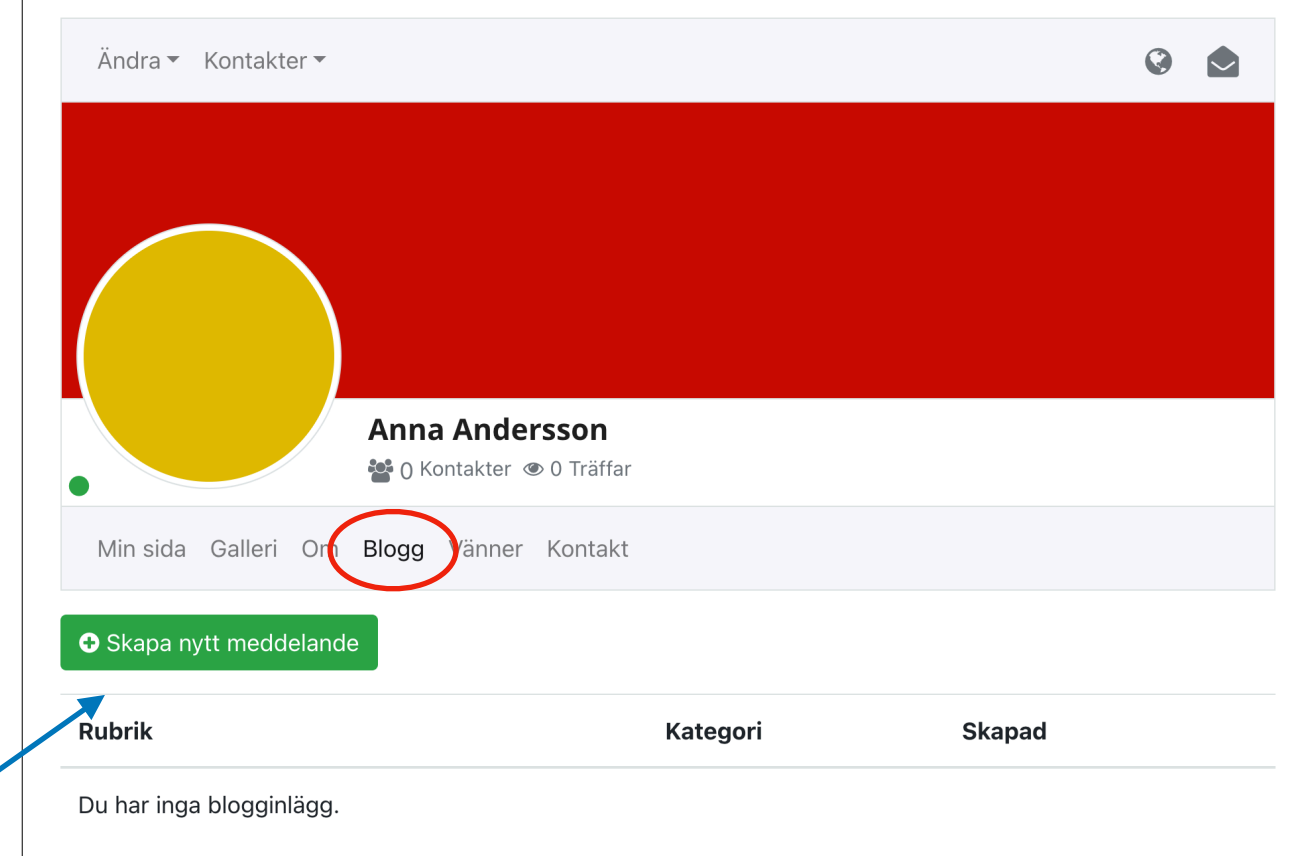

#### **I forumet finns möjlighet att skapa en blogg.**

Bloggen ligger öppen för alla att se, även om man inte är inloggad som medlem i SK

Gå till din profil och klicka på **Blogg** 

Välj där **Skapa nytt meddelande** 

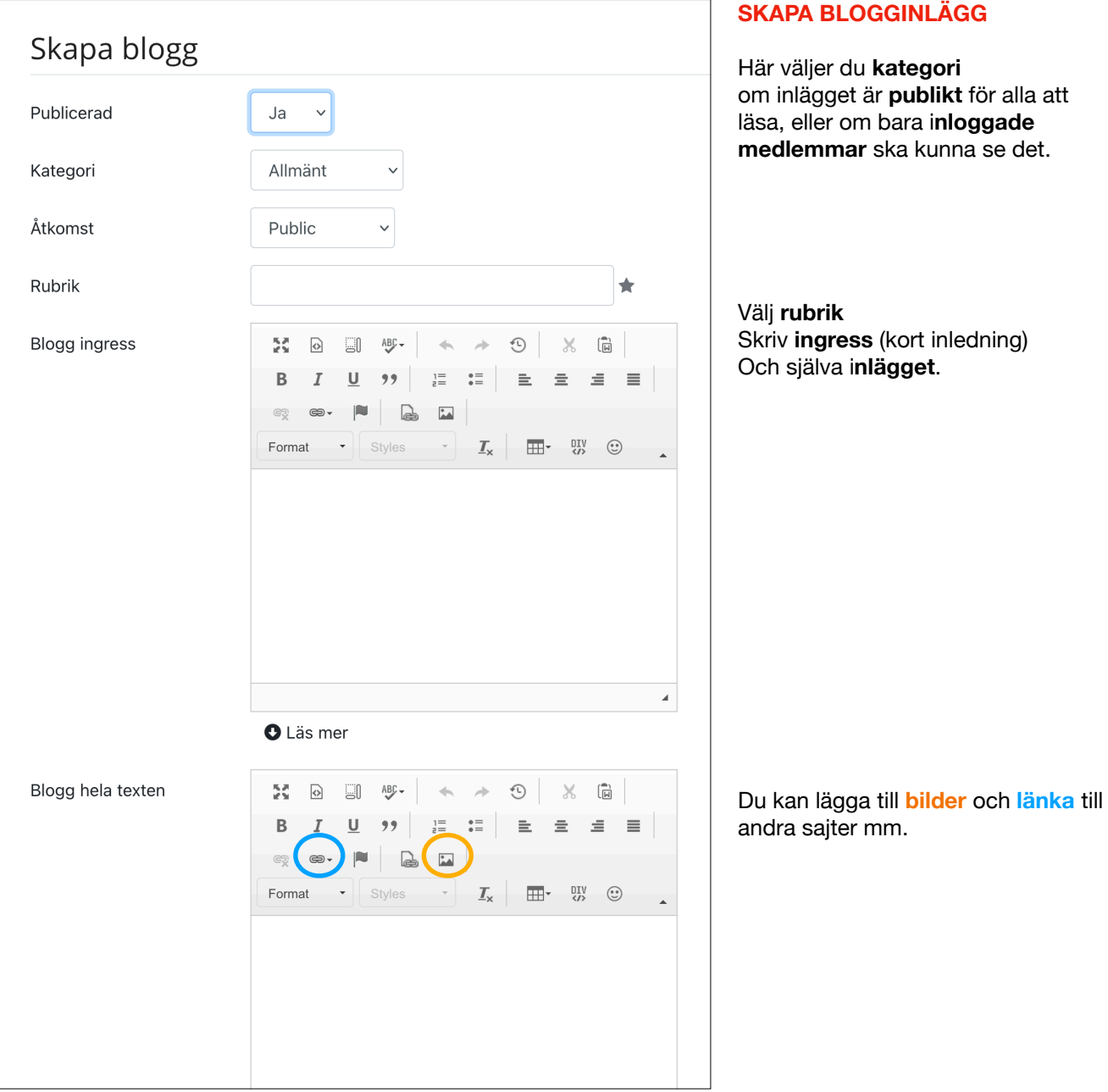

### **Medlemmar och Vänner**

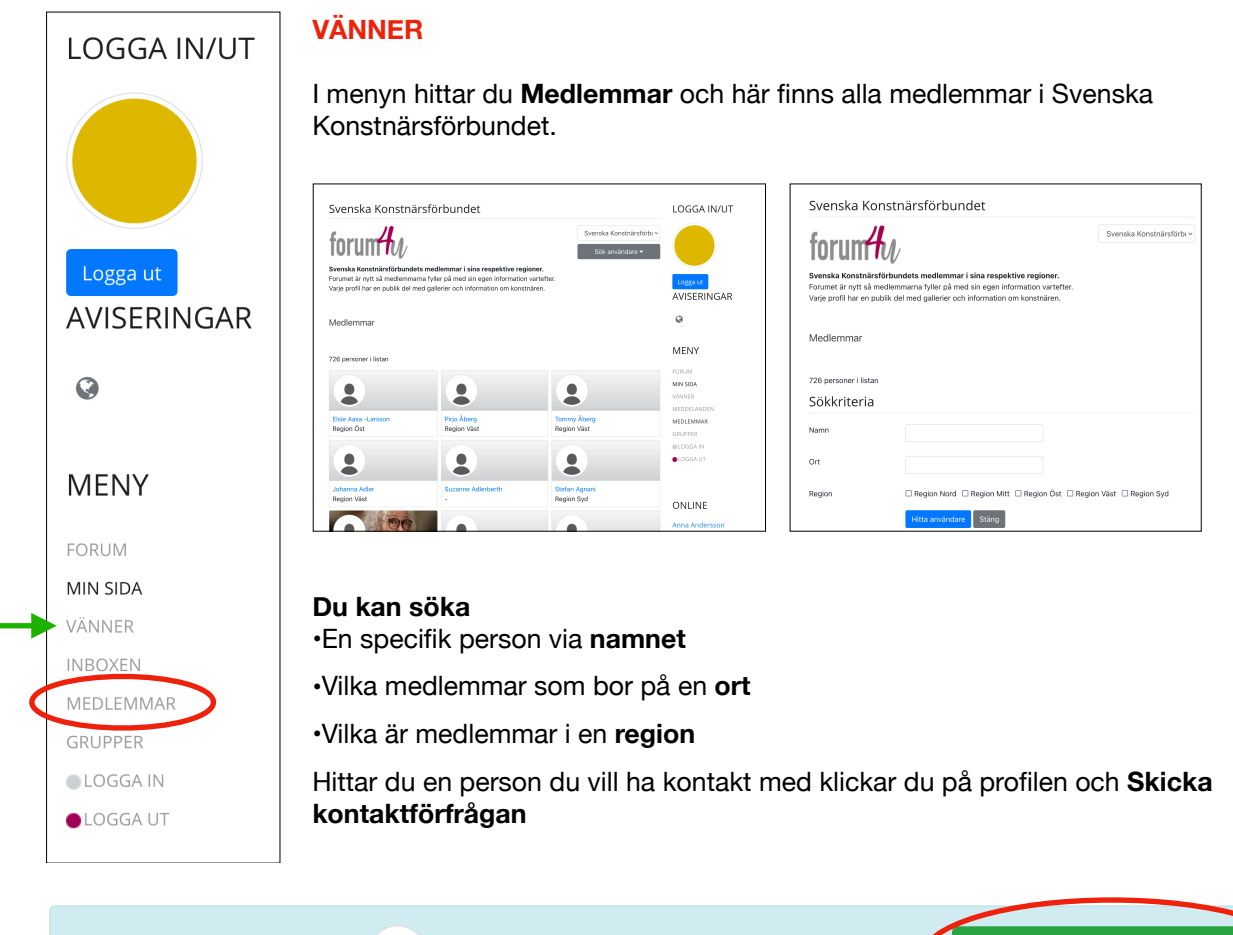

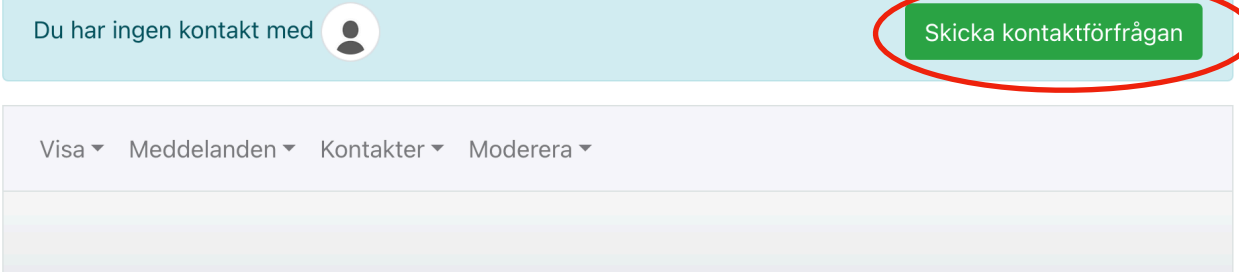

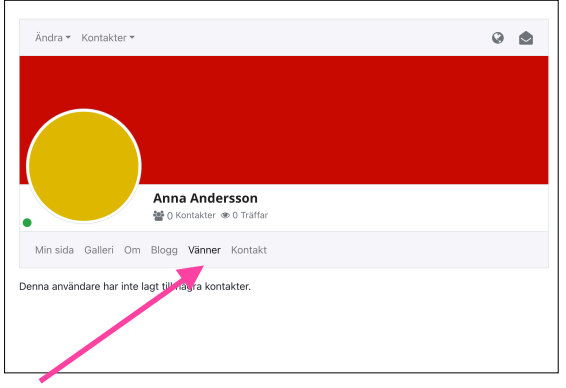

När kontakten är bekräftad hittar du dina kontakter från din **prof**l och i **menyn.**

# **Inboxen**

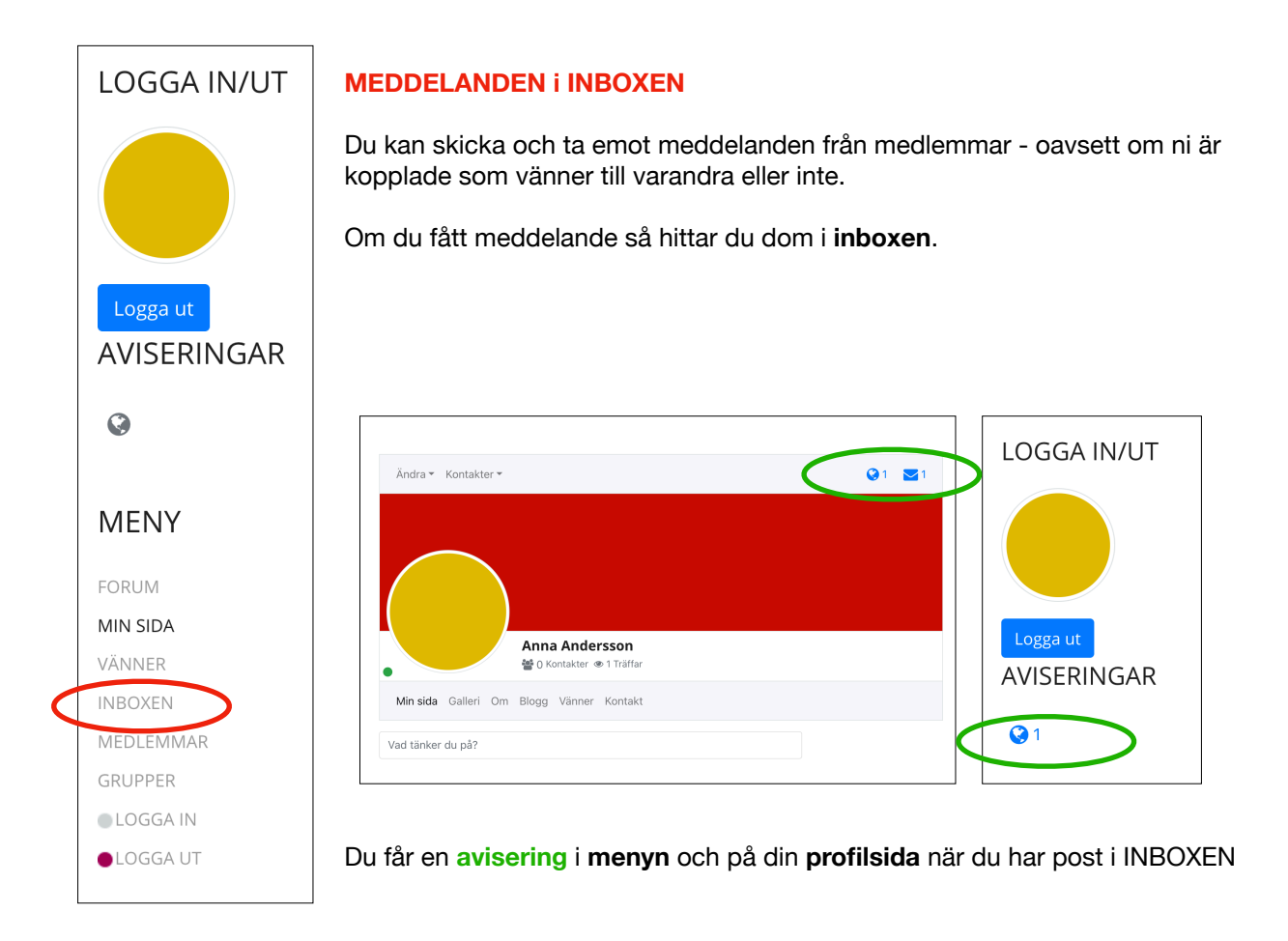

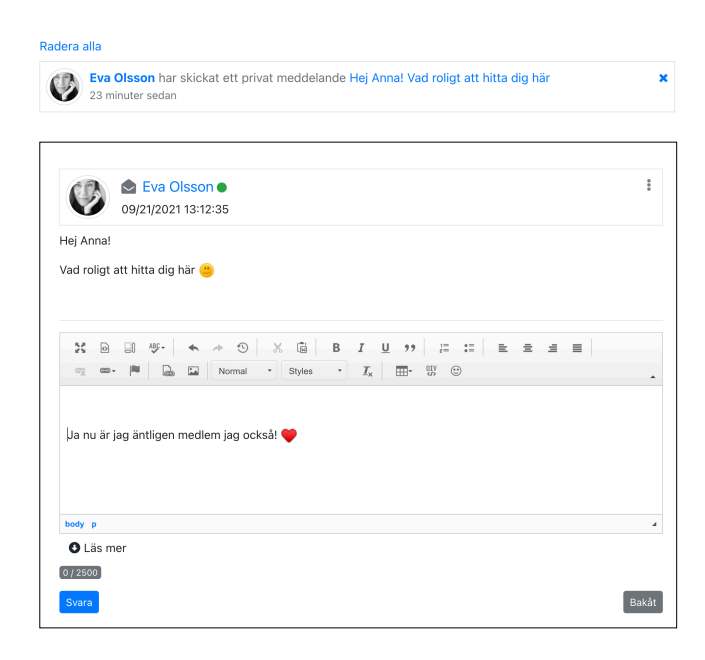

### **LÄSA OCH SVARA**

Dina meddelanden ligger uppradade i Inboxen. Klicka på ett meddelande för att läsa och svara.

# **FORUM**

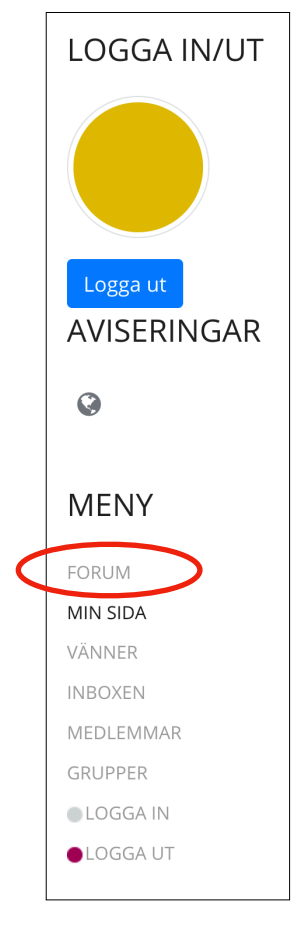

I forumet kan du skriva inlägg, gilla och kommentera andras inlägg. Här syns det också när du till exempel lägger upp nya bilder i dina gallerier.

### **SKRIV ETT INLÄGG**

Klicka på *"Vad tänker du på?"* Därefter kan du skriva ditt inlägg

#### **Till din text kan du även lägga till**

- **emojis**
- lägga till en bakgrund
- lägga till en plats
- hur du känner dig
- vilka du är tillsammans med
- länka in en sajt

**7001200** 

• lägga till en bild, film, pdf eller annan media

#### **Såhär ser det ut i de olika stegen:**

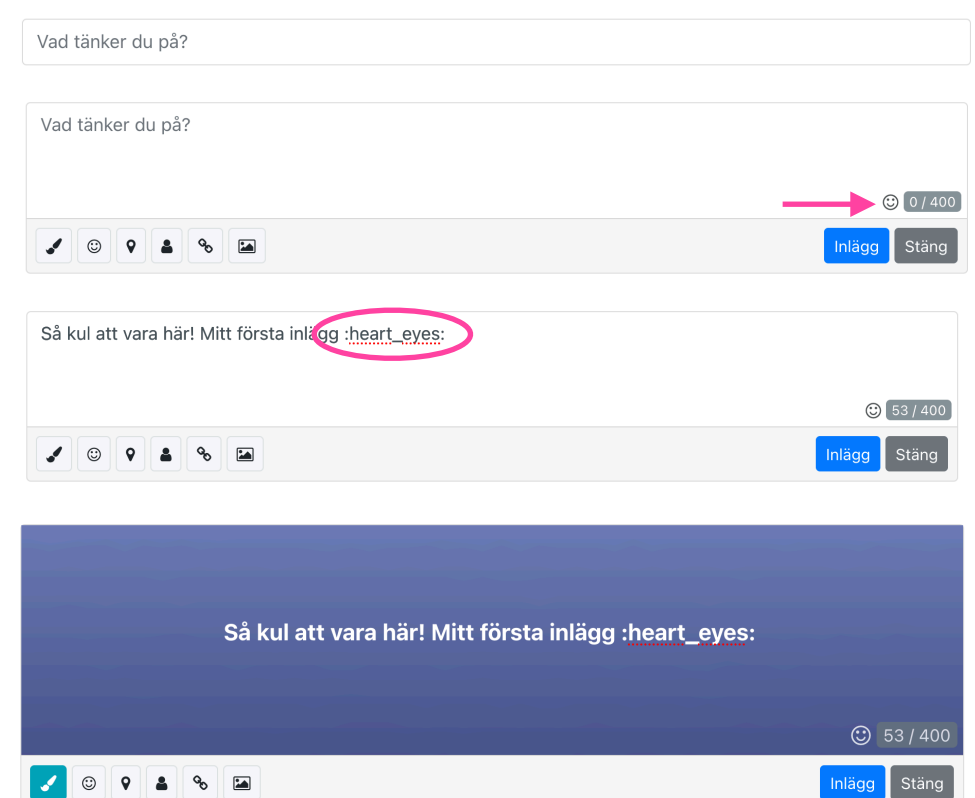

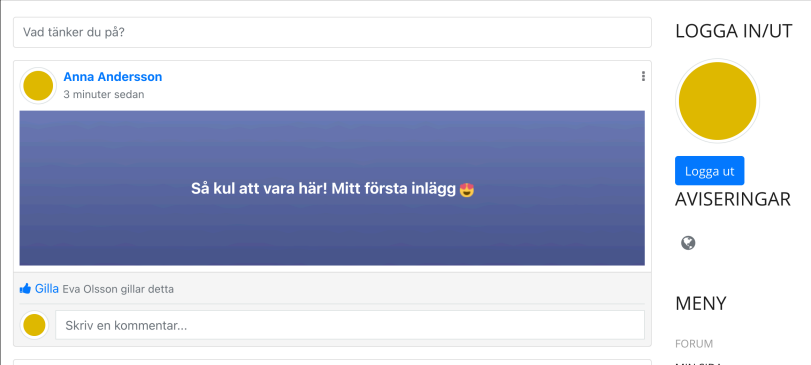

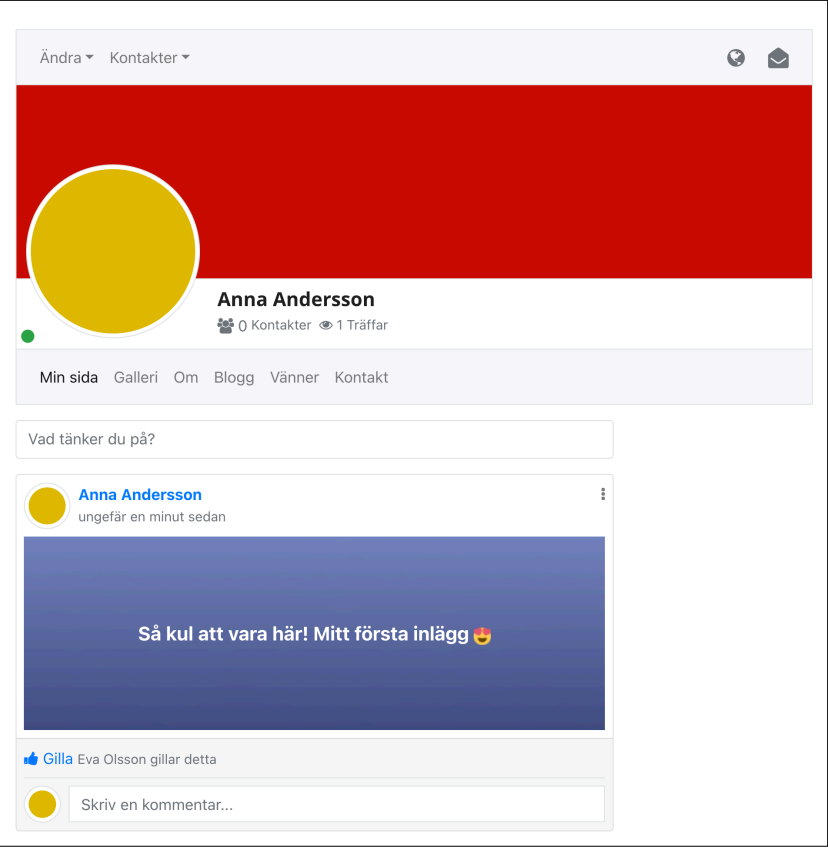

#### Ditt inlägg syns både i *flödet under forumet* och även på *din profilsida*

När ditt inlägg är publicerat kan andra medlemmar gilla och kommentera.

# **Grupper**

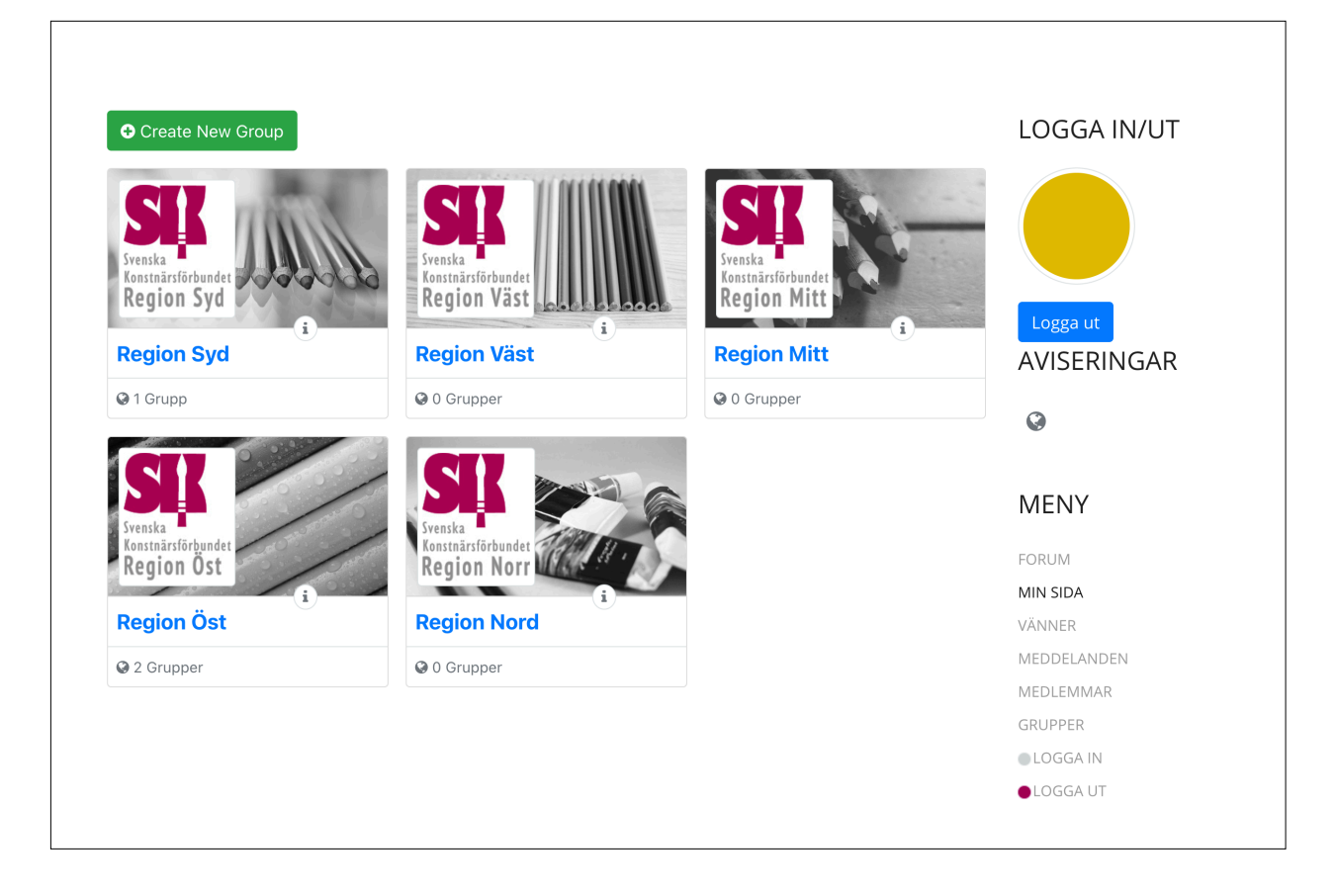

### **GRUPPER - SAMLINGSPLATSEN FÖR FÖRBUNDETS REGIONER**

- Klicka på din region
- Gå med i en grupp, eller skapa en egen!
- I en grupp kan man skapa event, lägga upp bilder och filmer, göra inbjudningar och mycket mer.